# Anleitung zur Nutzung des elektronischen Postfachs

#### Inhaltsverzeichnis

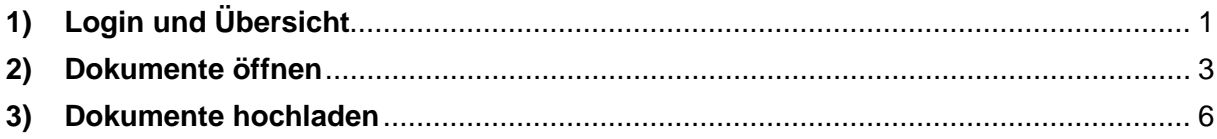

### <span id="page-0-0"></span>1) Login und Übersicht

a) Geben Sie hier Ihre Anmeldedaten ein (Ihre Anmeldedaten sind auf dem Schreiben -- Ihre Anmeldung zu Ihrem digitalen Postfach – Zugang aktvieren --)

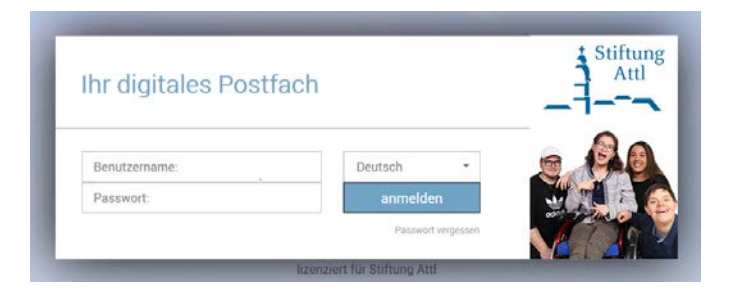

#### b) Anschließend gelangen Sie auf folgende Übersicht

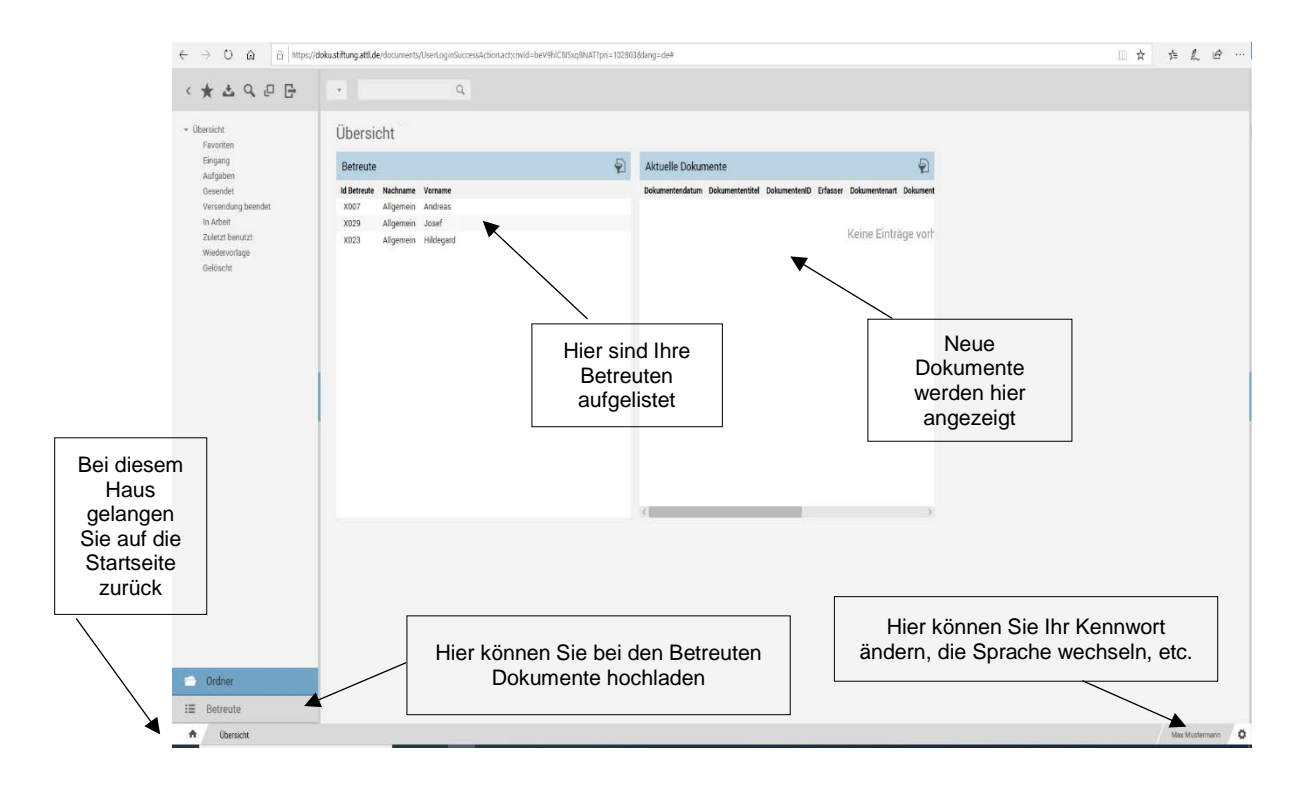

### c) Erklärung der Elemente

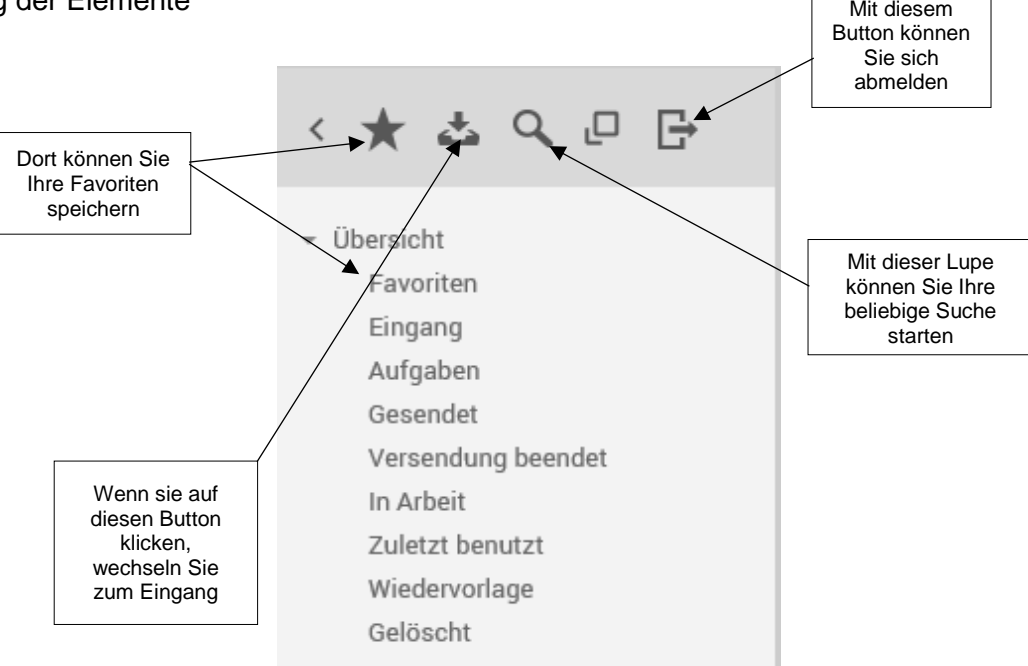

### <span id="page-2-0"></span>2) Dokumente öffnen

- a) Bei Neuen Dokumenten in Ihrem Postfach, Ihre Einwilligung vorausgesetzt, erhalten Sie eine Benachrichtigung per E-Mail
- b) Sie können dann auf den Link in der E-Mail klicken und kommen auf das entsprechende Dokument im Postfach.
- c) Bei manchen Dokumenten sind mehrere Anlagen angefügt. Um alle Dokumente zu sehen bitte auf der rechten Seite auf Anlagen klicken.

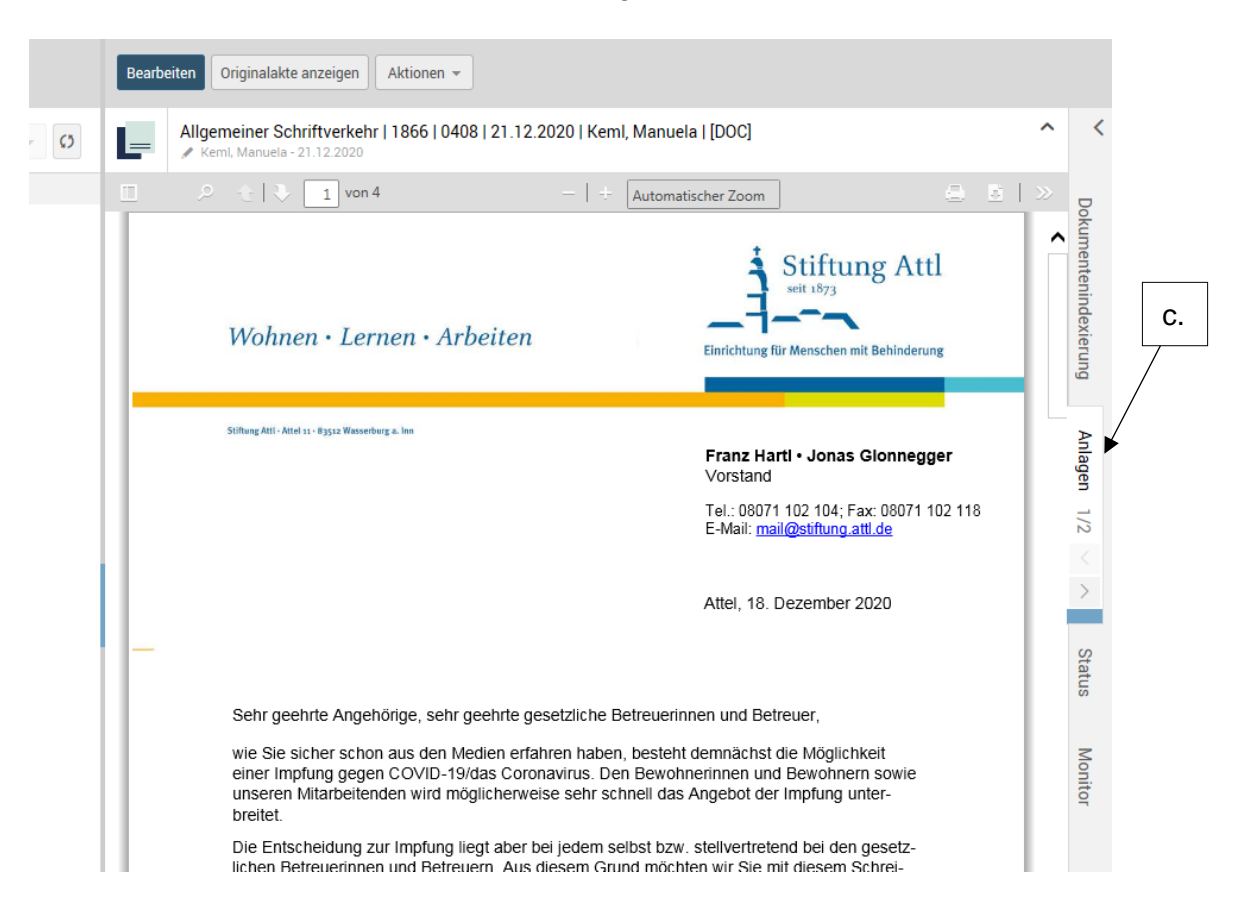

d) Hier erhalten Sie dann eine Übersicht aller Anlagen und könne diese auswählen.

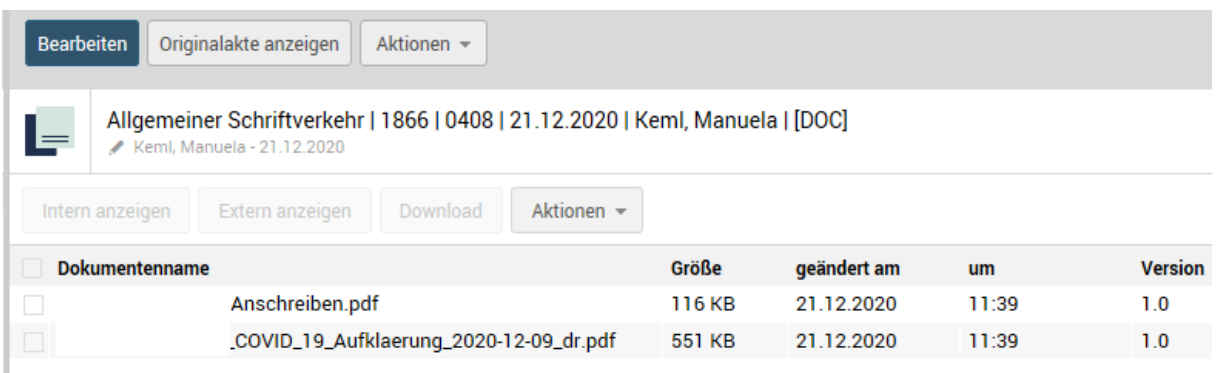

Falls Sie auf ältere Dokumente zugreifen wollen gehen Sie bitte wie folgt vor:

- 1. Wählen Sie mit einem Doppelklick Ihren gewünschten Betreuten aus.
- 2. Anschließend erscheint folgendes Fenster, dort bitte auf *Dokumente* klicken.

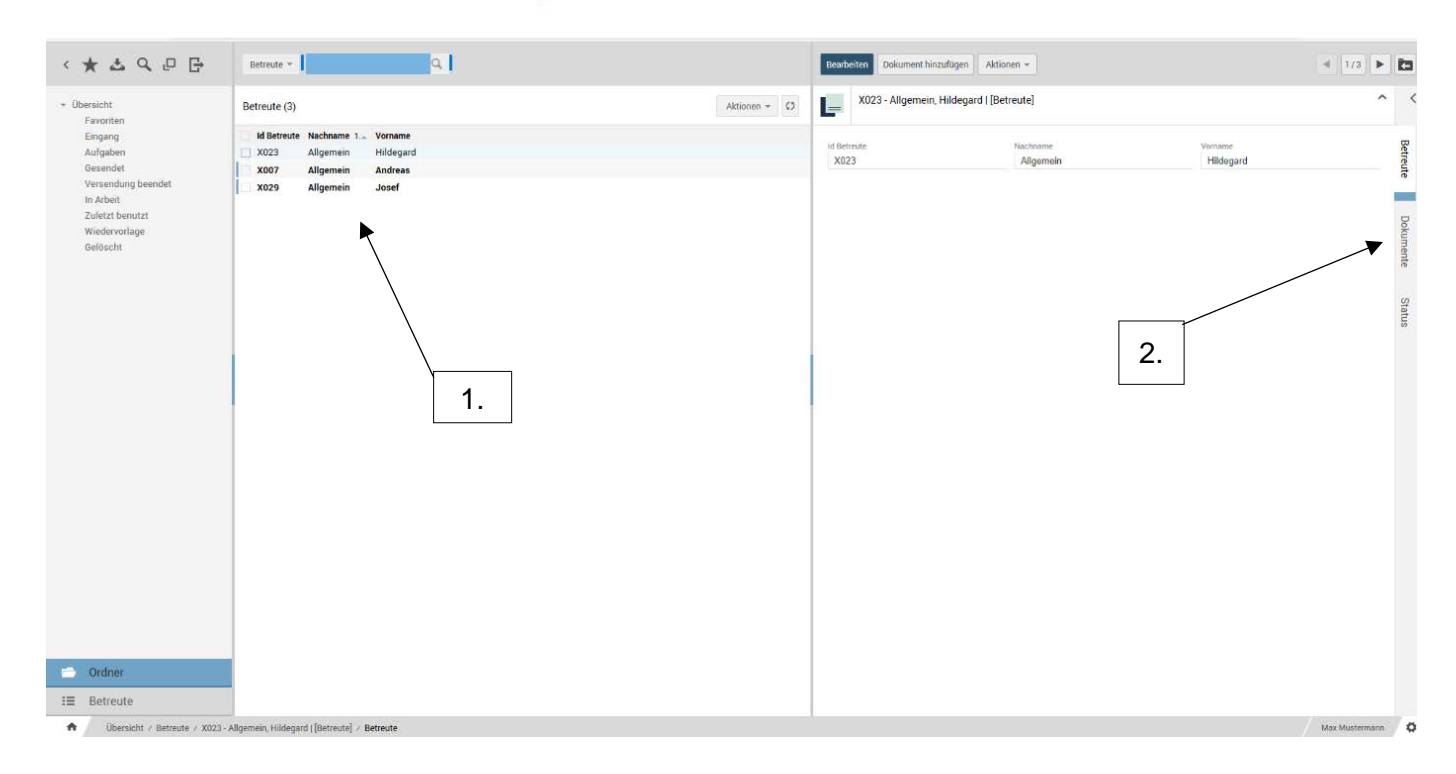

3. Sie erhalten eine Übersicht mit den hinterlegten Dokumenten. Bitte wählen Sie das entsprechende Verzeichnis mit dem gesuchten Dokument aus.

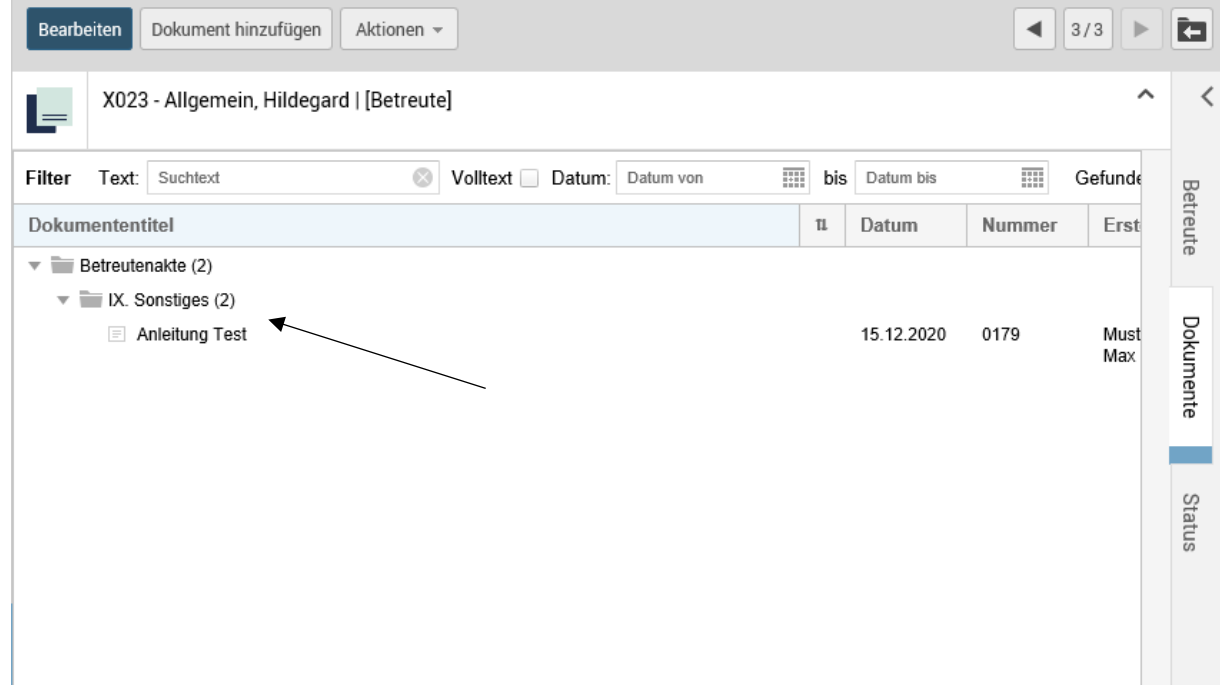

- 4. Dieses Dokument mit einem Doppelklick öffnen.
- 5. Sie können die Dokumente dann entweder ausdrucken oder auf Ihrem Computer abspeichern.  $\overline{\phantom{0}}$

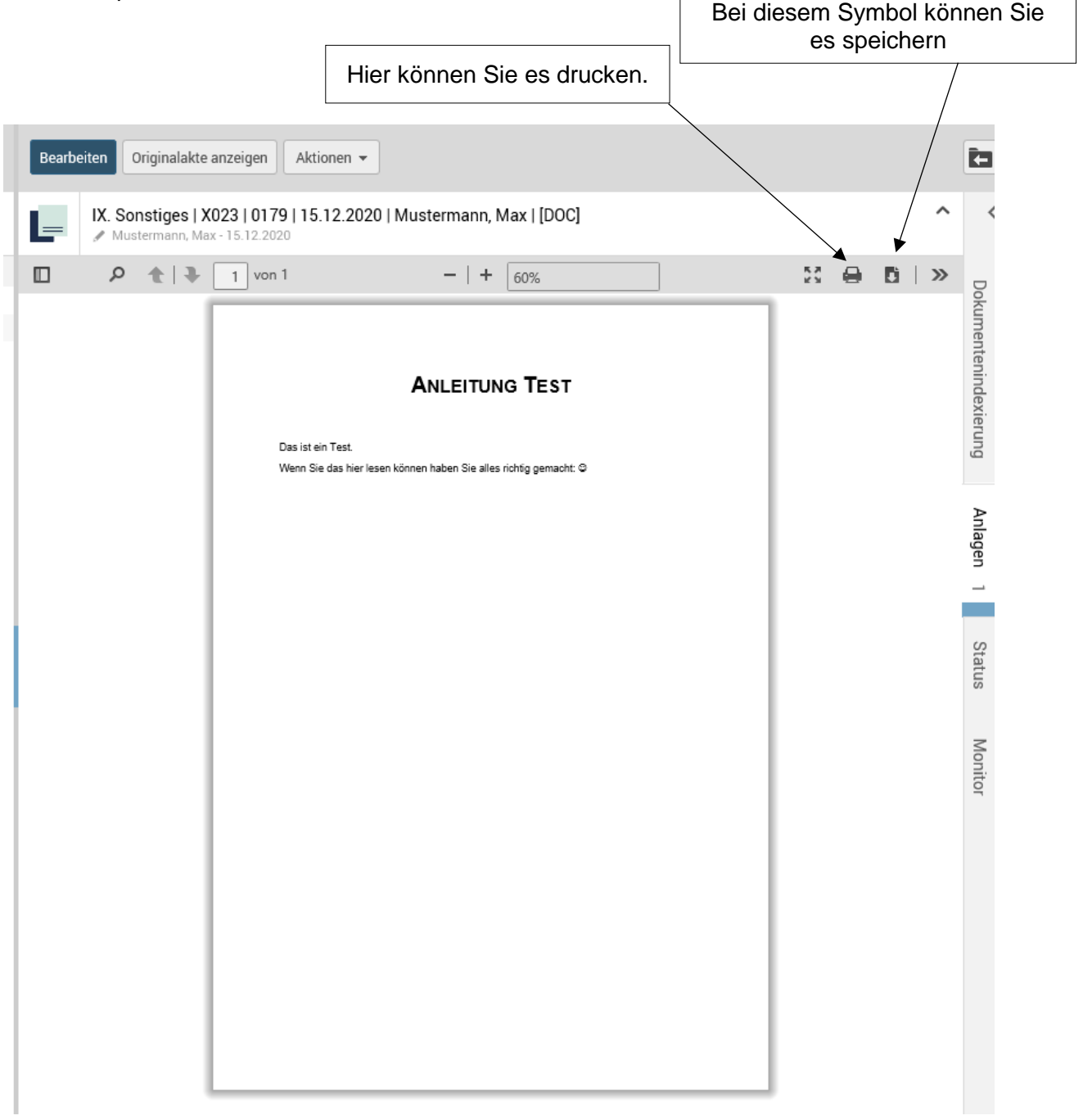

 $\overline{\phantom{a}}$ 

## <span id="page-5-0"></span>3) Dokumente hochladen

- a) Klicken Sie auf das Feld Betreute, anschließend oben rechts auf den Pfeil mit *Betreute*
- b) Wählen Sie den Betreuten aus, für den Sie ein Dokument hochladen wollen.

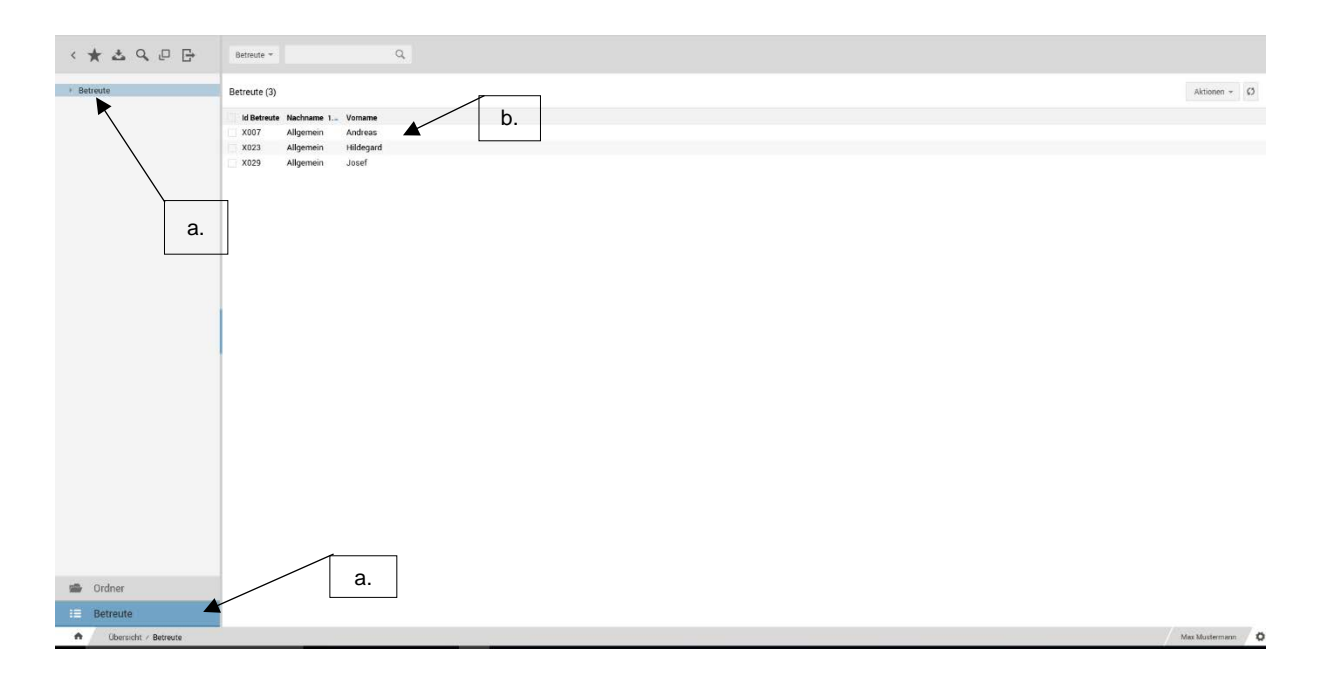

c) Anschließend gehen Sie, auf der linken Spalte, rechts oben, auf Dokumente hinzufügen

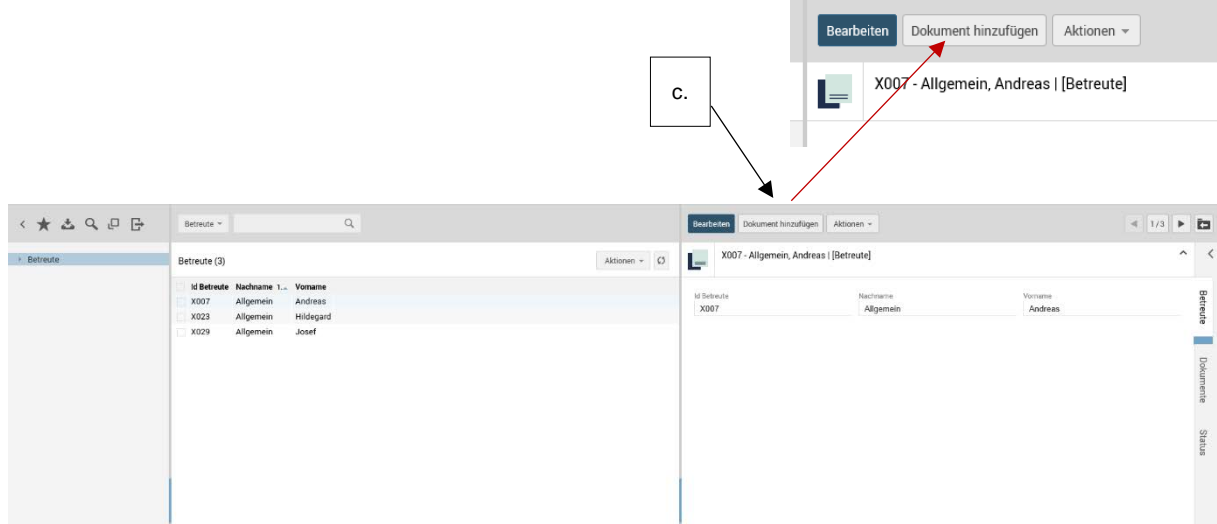

d) Hier öffnet sich dann folgendes Fenster. Die meisten Felder sind bereits vor befüllt. Sie müssen im Grunde nur auswählen in welchem Verzeichnis Sie das Dokument ablegen wollen und wie es benannt werden soll:

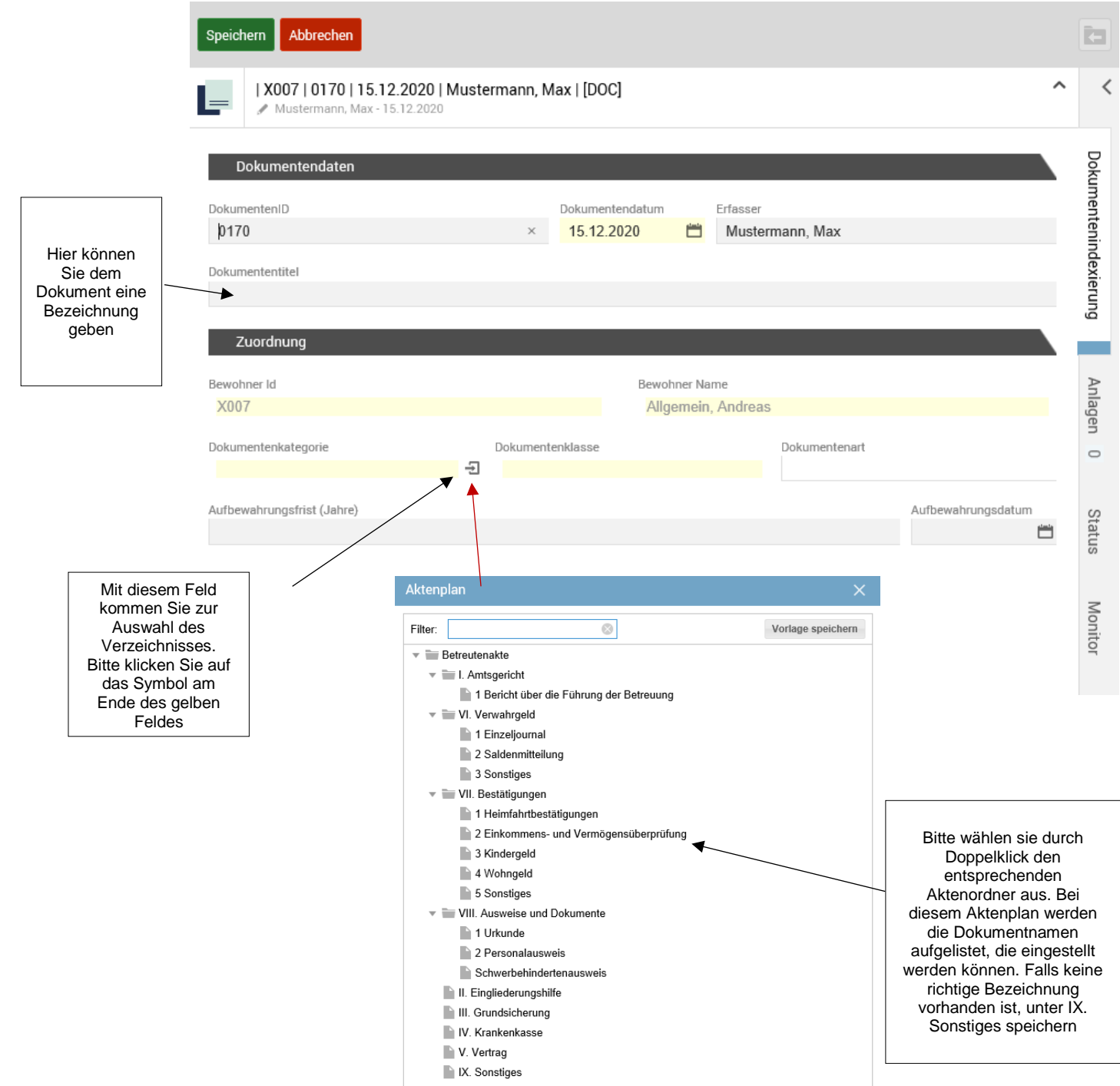

e) Als nächsten Schritt öffnen Sie die Anlagen. Diese finden Sie in der rechten Spalte unter Dokumentindexierung. (siehe Pfeil e)

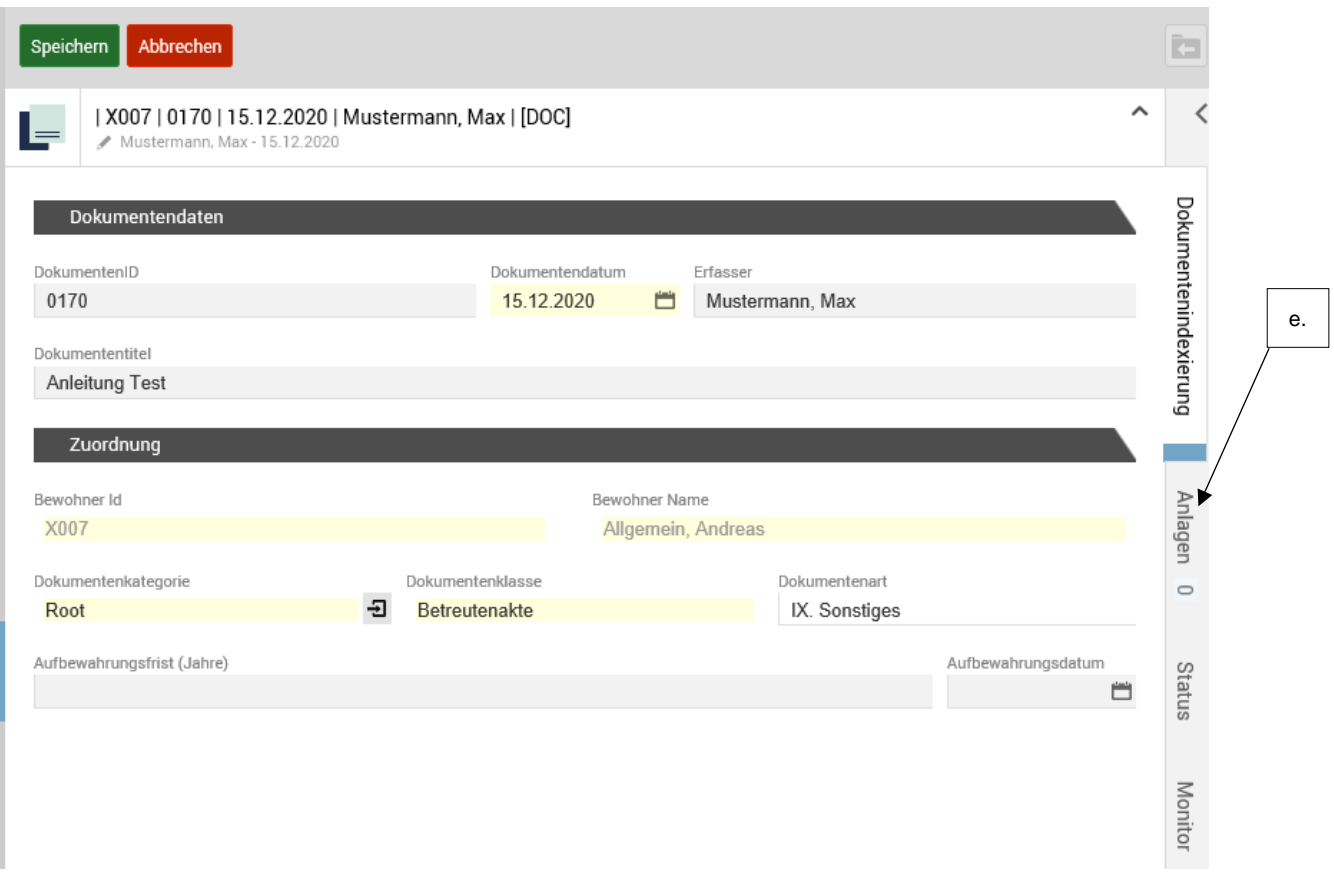

f) Nun können Sie das Dokument hochladen indem Sie auf *Aktionen* klicken und dann *Dokument hinzufügen* auswählen

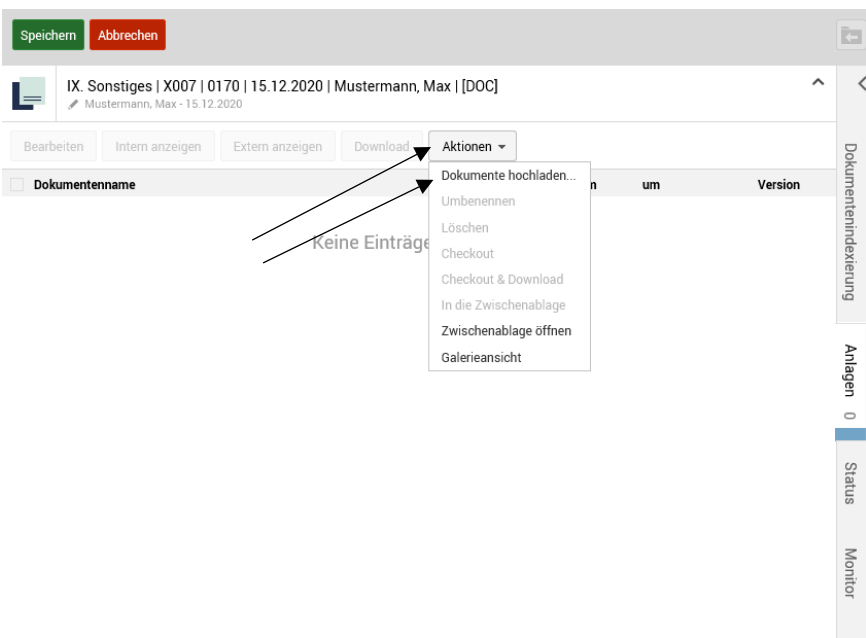

g) Es öffnet sich das folgende Fenster. Über *Datei auswählen* kommen Sie auf Ihr Laufwerkverzeichnis und können das auf Ihrem Computer abgespeicherte Dokument hochladen.

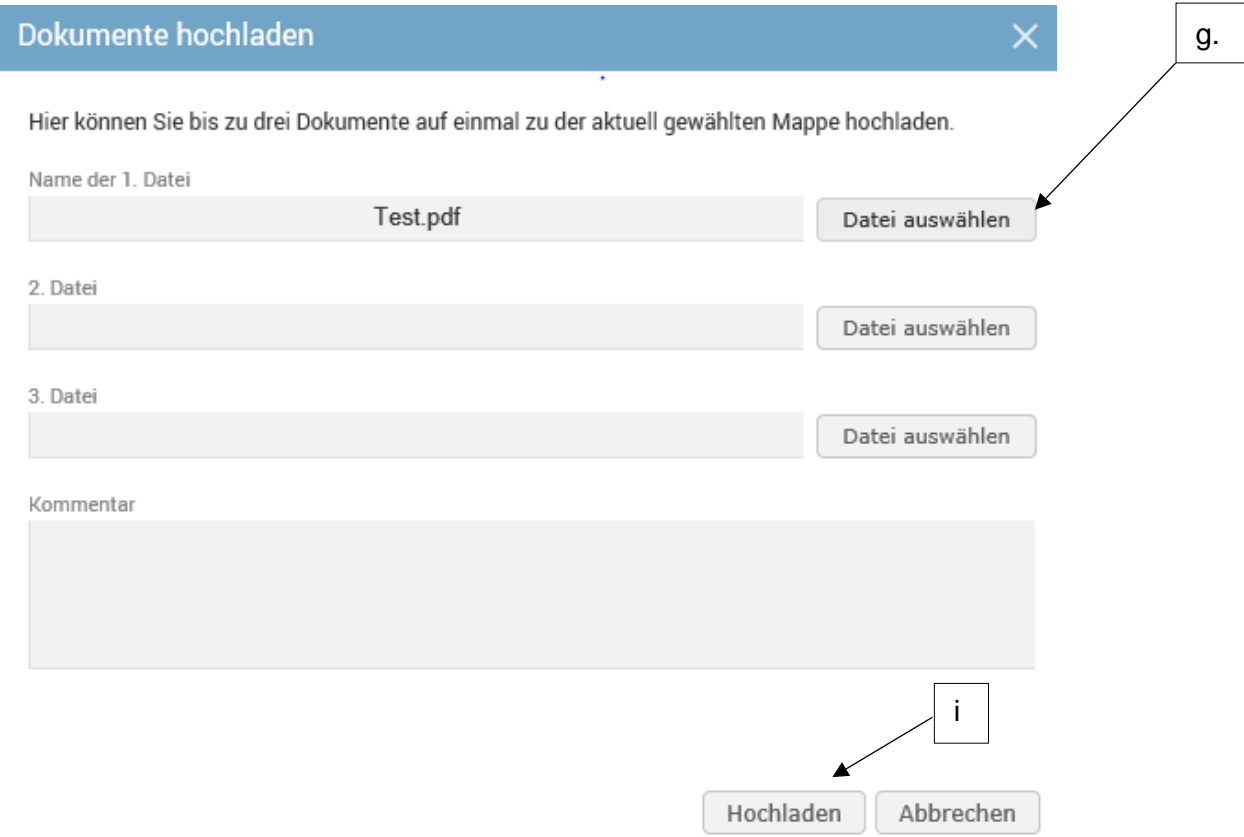

- h) Falls Sie uns gerne noch zusätzlich zum Dokument etwas Mitteilen möchten, können Sie das gerne im Feld *Kommentar* tun.
- i) Dann bitte auf *Hochladen* klicken
- j) Und als letzten und wichtigen Schritt, diesen Vorgang noch **Speichern**!

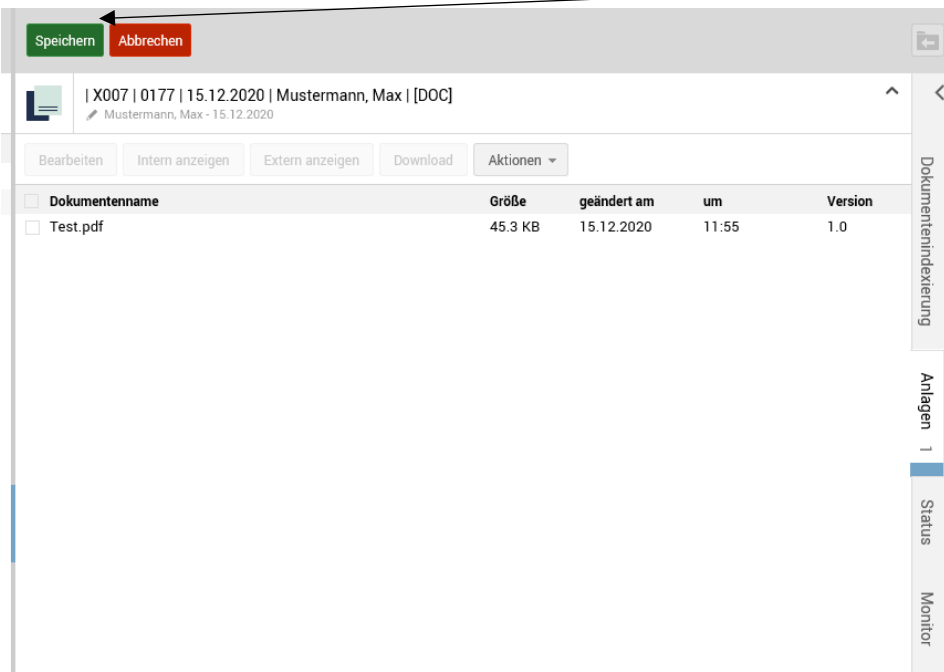